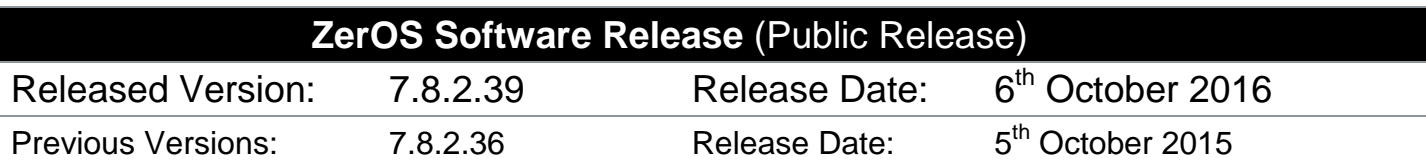

# **ZerOS 7.8.2.39 Software Release**

### **Introduction**

Release 7.8.2.39 of ZerOS is a minor new software release recommended for all x86 consoles and servers running the ZerOS Operating System (listed below). These release notes describe the new features, enhancements and bug fixes that have been implemented between versions 7.8.2.36 and 7.8.2.39.

## **Products Affected**

- ORB Series
- Solution Series
- SCD Server & SCD Server Pro
- Phantom ZerOS (offline software)
- $\checkmark$  FROG 2<br> $\checkmark$  Leap Fro
- Leap Frog 48 & 96

### **Compatibility**

No compatibility issues known from 7.8.2.39.

#### **Update Instructions**

Please carefully follow the update instructions available at the end of this document.

The software installation process completely removes all data on the console, including any current show files. If the current show file is still required, **please ensure that backups are taken before proceeding with the update.** After completing the update you may re-load your show if required.

When performing a software update it is important to ensure that the power supply to your desk is stable and reliable. Power loss during a software update can render your desk unusable.

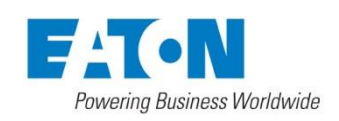

Usk House, Lakeside, Llantarnam Park, Cwmbran, NP44 3HD. UK Tel: +44 (0)1633 838088 Fax: +44 (0)1633 867880 Email: enquiries@zero88.com Web: www.zero88.com

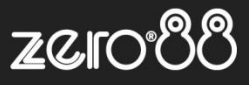

# **Enhancements and Bug Fixes**

- 
- **ZOS-6949** Fixed stability issue where console incorrectly updated cell contents **ZOS-7017** Minimum beat duration now 100ms (600bpm) to prevent an infinite last **ZOS-7017** Minimum beat duration now 100ms (600bpm) to prevent an infinite loop when beat duration got set to 0ms
- **ZOS-7191** Watchdog occasionally kicked in too quickly **ZOS-7213** Moving an encoder wheel whilst a dialog win Moving an encoder wheel whilst a dialog window was displayed sometimes caused ZerOS to crash
- **ZOS-7372** ZerOS wasn't broadcasting a beacon when set to DHCP, so ZerOS Apps weren't detecting the desk **ZOS-7373** Included support for new ETX-LX2 module
- Included support for new ETX-LX2 module

#### **Known issues**

No known issues.

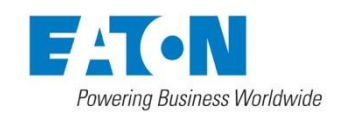

Usk House, Lakeside, Llantarnam Park, Cwmbran, NP44 3HD. UK Tel: +44 (0)1633 838088 Fax: +44 (0)1633 867880 Email: enquiries@zero88.com Web: www.zero88.com

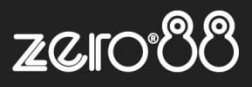

# **Software Update Instructions**

### **Introduction**

Please familiarise yourself with these update instructions before proceeding. Instructions must be followed accurately and in order. Deviations or omissions could render the desk unusable and require it to be returned to the factory for recovery.

If any difficulties are encountered at any point, or you are in doubt on any of the instructions below, then do not proceed any further with the update and contact Zero 88 for assistance.

The software installation process completely removes all data on the console, including any current show files. If the current show file is still required, **please ensure that backups are taken before proceeding with the update**. After completing the update you may re-load your show if required.

When performing a software update it is important to ensure that the power supply to your desk is stable and reliable. Power loss during a software update can render your desk unusable.

### **Installing the software (USB)**

To perform the update, you will need a USB Memory Stick, which will be erased and formatted as part of the process. Make sure you first backup any data on the USB Memory Stick that you wish to keep.

Some types of USB Memory Stick may not be bootable by the desk. If you experience any difficulties then try using the Zero 88 USB Memory Stick supplied with the desk.

The update will reinstall all the software on the desk. An .exe file (USB Install Creator application) is run on a Windows PC to create a bootable USB Memory Stick.

Download the USB Install Creator application from the Zero 88 website (http://www.zero88.com/software/zeros) and, after unzipping, run it. Insert a USB Memory Stick into your Windows PC when prompted and follow the on screen instructions of the USB Install Creator. After a few minutes, the install creator will instruct you to remove the USB Memory Stick, which now contains the update for the desk.

Remove the USB Memory Stick from your PC and insert it in one of the desks USB ports. Power on the desk and the desk will automatically boot into the software update application. It is recommended that you have a monitor, keyboard and mouse connected to the desk to perform this update. Press the [Install ZerOS] button on the monitor and the software will be installed.

Once the update is complete, you can remove the USB Memory Stick and reboot the desk. At this point your desk contains the latest software.

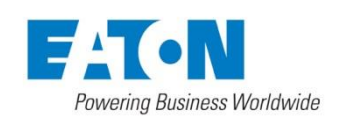